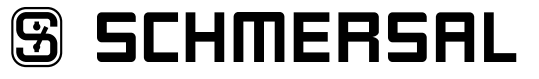

DE Betriebsanleitung . . . . . . . . . . . . . . Seiten 1 bis 10 **Origina** 

## **Inhalt**

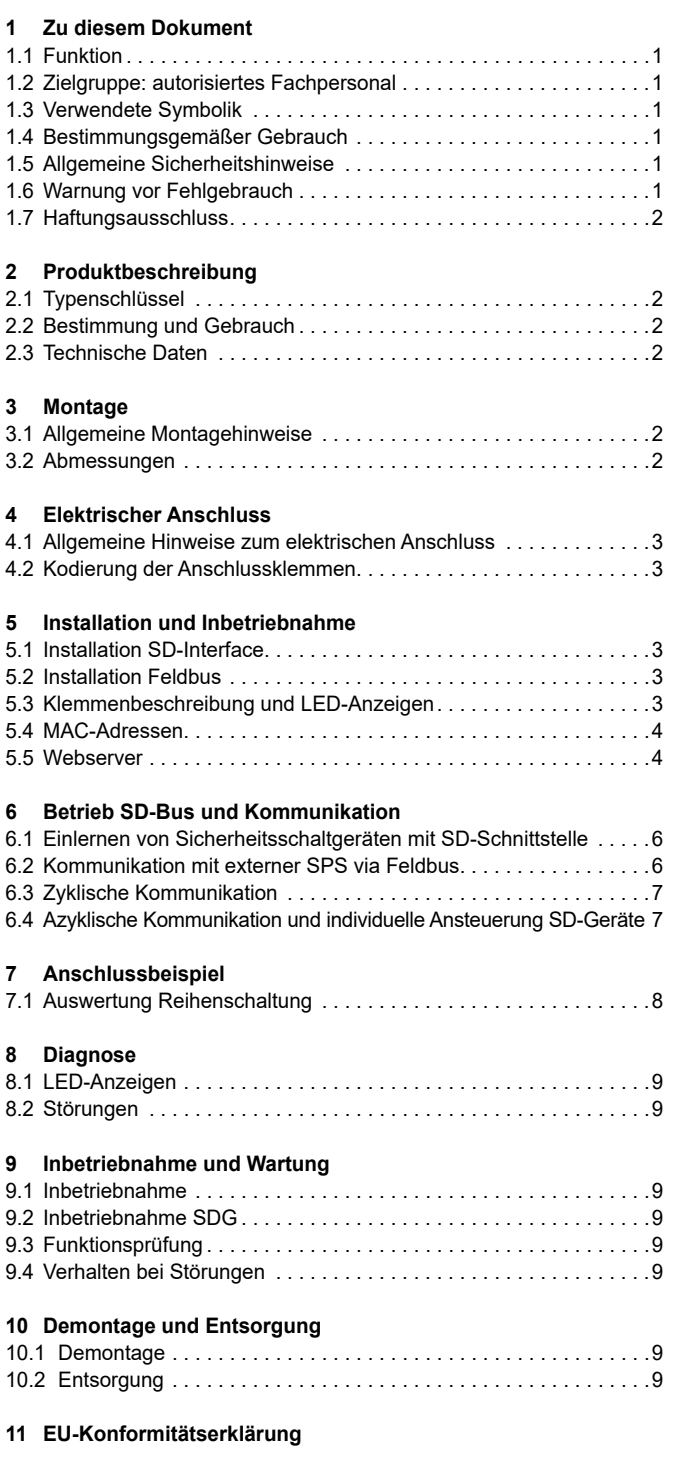

## **1. Zu diesem Dokument**

## **1.1 Funktion**

Die vorliegende Betriebsanleitung liefert die erforderlichen Informationen für die Montage, die Inbetriebnahme, den sicheren Betrieb sowie die Demontage des Gerätes. Die Betriebsanleitung ist stets in einem leserlichen Zustand und zugänglich aufzubewahren.

## **1.2 Zielgruppe: autorisiertes Fachpersonal**

Sämtliche in dieser Betriebsanleitung beschriebenen Handhabungen dürfen nur durch ausgebildetes und vom Anlagenbetreiber autorisiertes Fachpersonal durchgeführt werden.

Installieren und nehmen Sie das Gerät nur dann in Betrieb, wenn Sie die Betriebsanleitung gelesen und verstanden haben und Sie mit den geltenden Vorschriften über Arbeitssicherheit und Unfallverhütung vertraut sind.

Auswahl und Einbau der Geräte sowie ihre steuerungstechnische Einbindung sind an eine qualifizierte Kenntnis der einschlägigen Gesetze und normativen Anforderungen durch den Maschinenhersteller geknüpft.

**1.3 Verwendete Symbolik**

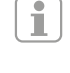

i

**Information, Tipp, Hinweis:** Dieses Symbol kennzeichnet hilfreiche Zusatzinformationen.

**Vorsicht:** Bei Nichtbeachten dieses Warnhinweises können Störungen oder Fehlfunktionen die Folge sein. **Warnung:** Bei Nichtbeachten dieses Warnhinweises kann ein Personenschaden und/oder ein Schaden an der Maschine die Folge sein.

## **1.4 Bestimmungsgemäßer Gebrauch**

Das Schmersal-Lieferprogramm ist nicht für den privaten Verbraucher bestimmt.

Das Gerät darf ausschließlich entsprechend der folgenden Ausführungen oder für durch den Hersteller zugelassene Anwendungen eingesetzt werden. Detaillierte Angaben zum Einsatzbereich finden Sie im Kapitel "Produktbeschreibung".

### <span id="page-0-1"></span>**1.5 Allgemeine Sicherheitshinweise**

Die Sicherheitshinweise der Betriebsanleitung sowie landesspezifische Installations-, Sicherheits- und Unfallverhütungsvorschriften sind zu beachten.

Weitere technische Informationen entnehmen Sie bitte den Schmersal Katalogen bzw. dem Online-Katalog im Internet unter products.schmersal.com.

Alle Angaben ohne Gewähr. Änderungen, die dem technischen Fortschritt dienen, vorbehalten.

Restrisiken sind bei Beachtung der Hinweise zur Sicherheit sowie der Anweisungen bezüglich Montage, Inbetriebnahme, Betrieb und Wartung nicht bekannt.

## **1.6 Warnung vor Fehlgebrauch**

Bei nicht sachgerechter oder nicht bestimmungsgemäßer Verwendung oder Manipulationen können durch den Einsatz des Gerätes Gefahren für Personen oder Schäden an Maschinen- bzw. Anlagenteilen nicht ausgeschlossen werden.

<span id="page-0-0"></span>**SS SCHMERSAL** 

**DE** ) and the set of  $\sim$  1

# <span id="page-1-0"></span>**Betriebsanleitung Feldbus-Gateway für serielle Diagnose SDG**

## **1.7 Haftungsausschluss**

Für Schäden und Betriebsstörungen, die durch Montagefehler oder Nichtbeachtung dieser Betriebsanleitung entstehen, wird keine Haftung übernommen. Für Schäden, die aus der Verwendung von nicht durch den Hersteller freigegebenen Ersatz- oder Zubehörteilen resultieren, ist jede weitere Haftung des Herstellers ausgeschlossen.

Jegliche eigenmächtige Reparaturen, Umbauten und Veränderungen sind aus Sicherheitsgründen nicht gestattet und schließen eine Haftung des Herstellers für daraus resultierende Schäden aus.

## **2. Produktbeschreibung**

## **2.1 Typenschlüssel**

Diese Betriebsanleitung ist gültig für folgende Typen:

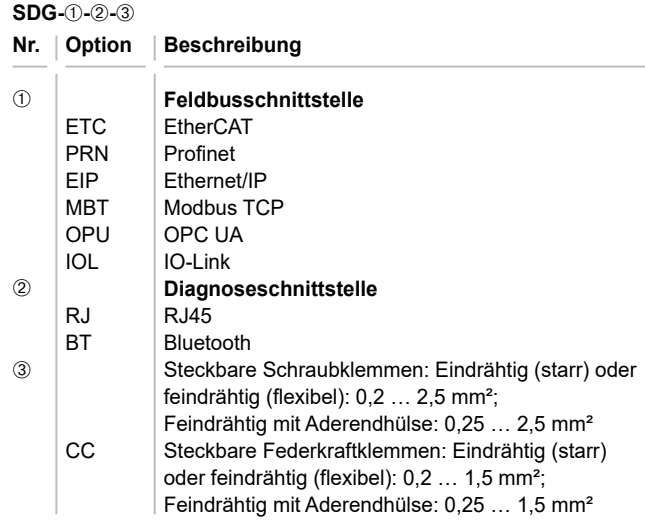

### **2.2 Bestimmung und Gebrauch**

Das Feldbus-Gateway SDG wird in Verbindung mit Sicherheitssensoren, -zuhaltungen und Bedienfeldern mit serieller Diagnose eingesetzt. Diese Geräte verfügen anstelle des Diagnoseausgangs über eine serielle Eingangs- und Ausgangsleitung. Werden Geräte mit serieller Diagnose in Reihe geschaltet, werden neben den Sicherheitskanälen auch die Ein- und Ausgänge der Diagnosekanäle in Reihe geschaltet.

Max. 31 Geräte können auf diese Weise, auch als Reihenschaltung unterschiedlicher Geräte, hintereinandergeschaltet werden. Zur Auswertung wird die serielle Diagnoseleitung auf das hier beschriebene Feldbus-Gateway geführt. Das Gateway setzt die seriellen Informationen der Reihenschaltung auf das entsprechende Feldbusprotokoll um. Das Gateway wird abschließend als Slave in das vorhandene Feldbus-System eingebunden. Die Diagnosesignale aller SD-Geräte können, über den Feldbus-Master, durch das Steuerungssystem ausgewertet werden. Es können Betriebszustände gelesen aber auch Steuerbefehle, z.B. zur Entriegelung einer Sicherheitszuhaltung, an die Geräte in der Reihenschaltungskette ausgegeben werden. Die Information zur Funktion bzw. zu Störungen jedes einzelnen Gerätes in der Reihenschaltung werden automatisch in die eingebundene SPS geladen.

Ť

Das Feldbus-Gateway erfüllt keinerlei Sicherheitsaufgaben. Die Sicherheitsüberwachung der Sicherheitsschaltgeräte muss unabhängig aufgebaut werden.

Das Gerät ist in Übereinstimmung mit EN 61131-2 Abschnitt 5.11, 7.8.2 und 8.3 sowie IEC 61131-2 clauses 8.2.1, 8.3, 7.2 und 7.3.

## **2.3 Technische Daten**

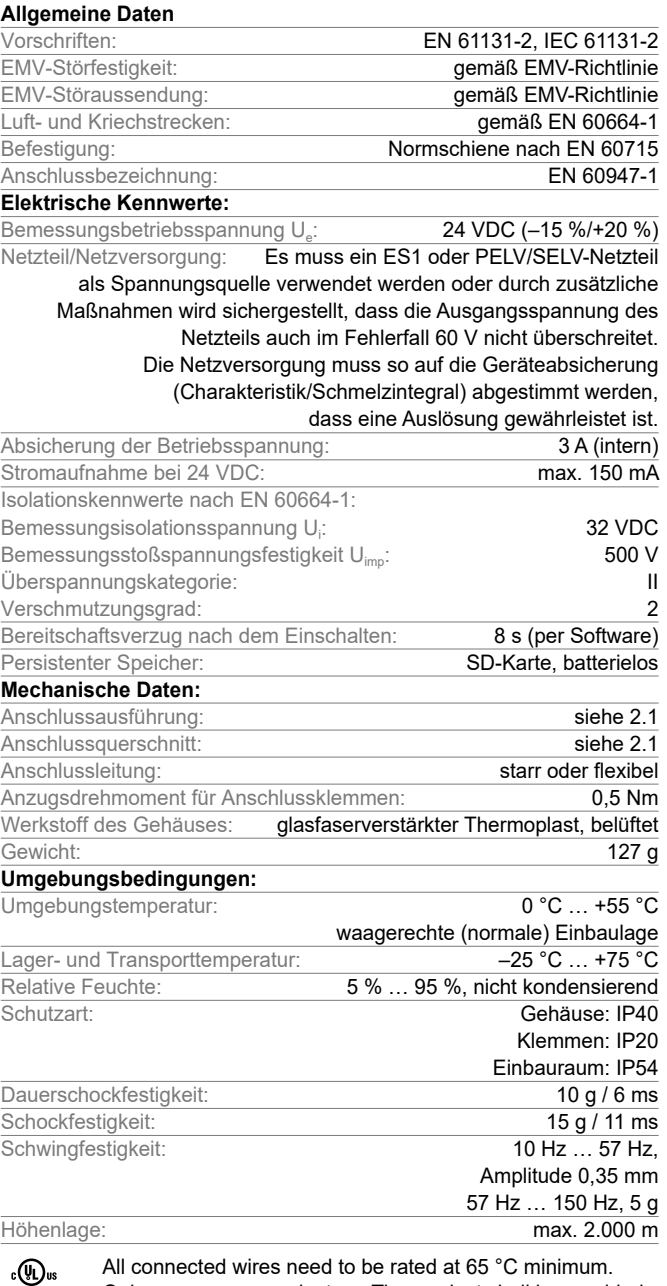

All connected wires need to be rated at 65 °C minimum. Only use copper conductors. The product shall be provided with an enclosure suitable for the end use application. IP rating was not evaluated by UL.

Die verwendeten Softwarekomponenten von Drittanbietern und deren jeweiligen Lizenzbestimmungen finden Sie unter products.schmersal.com

## **3. Montage**

i

## **3.1 Allgemeine Montagehinweise**

Die Befestigung erfolgt via Schnellbefestigung für Normschienen gemäß EN 60715.

Das Gehäuse mit der Oberseite in die Hutschiene einhängen und nach unten drücken, bis es einrastet.

### **3.2 Abmessungen**

Geräteabmessungen (H/B/T): 98 × 22,5 × 115 mm

# <span id="page-2-0"></span>**Betriebsanleitung Feldbus-Gateway für serielle Diagnose**

## **4. Elektrischer Anschluss**

### **4.1 Allgemeine Hinweise zum elektrischen Anschluss**

```
Der elektrische Anschluss darf nur im spannungslosen 
Zustand und von autorisiertem Fachpersonal durchgeführt 
werden.
```
Bei Neuinstallation oder Austausch des Netzteils muss der Stecker der Ausgangsebene abgezogen und der korrekte Anschluss der Versorgung (A1) kontrolliert werden.

Bauelemente nur nach vorhergehender Entladung berühren.

Zur Vermeidung von EMV-Störgrößen müssen die physikalischen Umgebungs- und Betriebsbedingungen am Einbauort des Produktes dem Abschnitt Elektromagnetische Verträglichkeit (EMV) der EN 60204-1 entsprechen.

Das SDG und alle SD-Slaves müssen an der gleichen 24-VDC-Versorgung angeschlossen werden.

Bei Versorgung des Geräts mit Wechselspannung kann das Gerät beschädigt werden.

Bei vertauschter Polarität der Versorgungsspannung kann das Gerät nicht betrieben werden.

Bei Aussetzen und Wiederkehr der Versorgungsspannung werden alle Dienste neu gestartet.

Bei Unterschreiten eines Pegels von 19,2 V der Versorgungsspannung schaltet sich das Gerät ab. Bei Überschreiten eines Pegels von 30 V der Versorgungsspannung kann das Gerät beschädigt werden.

Die längste Unterbrechungszeit der Versorgungsspannung beträgt 10 ms.

## **Absetzlänge x des Leiters:**

Ť

- an Schraubklemmen: 7 mm
- an Federkraftklemmen des Typs s oder f: 10 mm

$$
\begin{array}{c|c}\n & x \\
\hline\n & x \\
\hline\n & x \\
\hline\n & x \\
\hline\n & x \\
\hline\n & x \\
\hline\n & x \\
\hline\n & x \\
\hline\n & x \\
\hline\n & x \\
\hline\n & x \\
\hline\n & x \\
\hline\n & x \\
\hline\n & x \\
\hline\n & x \\
\hline\n & x \\
\hline\n & x \\
\hline\n & x \\
\hline\n & x \\
\hline\n & x \\
\hline\n & x \\
\hline\n & x \\
\hline\n & x \\
\hline\n & x \\
\hline\n & x \\
\hline\n & x \\
\hline\n & x \\
\hline\n & x \\
\hline\n & x \\
\hline\n & x \\
\hline\n & x \\
\hline\n & x \\
\hline\n & x \\
\hline\n & x \\
\hline\n & x \\
\hline\n & x \\
\hline\n & x \\
\hline\n & x \\
\hline\n & x \\
\hline\n & x \\
\hline\n & x \\
\hline\n & x \\
\hline\n & x \\
\hline\n & x \\
\hline\n & x \\
\hline\n & x \\
\hline\n & x \\
\hline\n & x \\
\hline\n & x \\
\hline\n & x \\
\hline\n & x \\
\hline\n & x \\
\hline\n & x \\
\hline\n & x \\
\hline\n & x \\
\hline\n & x \\
\hline\n & x \\
\hline\n & x \\
\hline\n & x \\
\hline\n & x \\
\hline\n & x \\
\hline\n & x \\
\hline\n & x \\
\hline\n & x \\
\hline\n & x \\
\hline\n & x \\
\hline\n & x \\
\hline\n & x \\
\hline\n & x \\
\hline\n & x \\
\hline\n & x \\
\hline\n & x \\
\hline\n & x \\
\hline\n & x \\
\hline\n & x \\
\hline\n & x \\
\hline\n & x \\
\hline\n & x \\
\hline\n & x \\
\hline\n & x \\
\hline\n & x \\
\hline\n & x \\
\hline\n & x \\
\hline\n\end{array}
$$

Die Verdrahtung des SD-Interface erfolgt über Standard-Steuerleitungen. Die am Feldbus-Gateway angeschlossene Leitung für das SD-Interface von maximal 200 m Länge, sollte eine Leitungskapazität von 60 nF nicht überschreiten. Normale Steuerleitungen vom Typ LiYY oder H05VV-F, mit Querschnitten von 0,25 mm² bis 1,5 mm² (AWG16 – AWG24) haben bei 200 m Länge eine Leitungskapazität von ca. 30 … 45 nF.

Zur Belegung der Anschlussklemmen siehe Abschnitt [5.3](#page-2-1).

### **4.2 Kodierung der Anschlussklemmen**

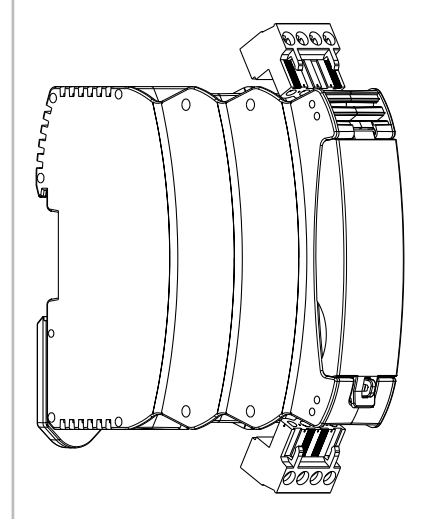

### **5. Installation und Inbetriebnahme**

### **5.1 Installation SD-Interface**

Elektronische Sicherheitssensoren und -zuhaltungen sind nach den technischen Daten der Einzelgeräte zu verschalten. Es wird eine Reihenschaltung der Sicherheitskanäle und der Diagnosekanäle aufgebaut.

Die serielle Diagnoseleitung wird hierzu von Gerät zu Gerät verbunden und auf die Klemme SD des SD-Gateways geführt. Der SD-Anschluss des SD-Gateways wird hierbei mit dem SD-Eingang des ersten Gerätes in der Reihe verbunden. Der SD-Ausgang des ersten Gerätes wird mit dem SD-Eingang des folgenden Gerätes verbunden, usw. Der Ausgang des letzten Gerätes bleibt unbeschaltet. Er darf keinesfalls mit der Betriebsspannung oder GND verbunden werden.

Anschlussbeispiel siehe Abschnitt [7.1.](#page-7-1)

### **5.2 Installation Feldbus**

Der Feldbus sollte über Standard Feldbus-Leitungen und RJ45-Steckverbinder an die dafür vorgesehenen Buchsen des SDG angeschlossen werden.

Ĭ

Hierbei sind die Vorgaben zur Installation des jeweiligen Feldbussystems zu beachten.

## <span id="page-2-1"></span>**5.3 Klemmenbeschreibung und LED-Anzeigen**

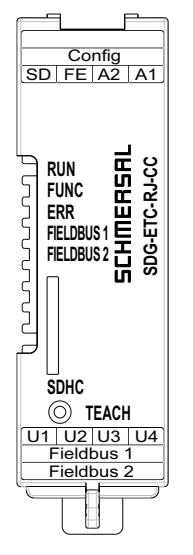

Abbildung 1: Frontplatte SDG mit Bezeichnungen LED und Anschlussklemmen

# <span id="page-3-0"></span>**Betriebsanleitung Feldbus-Gateway für serielle Diagnose SDG**

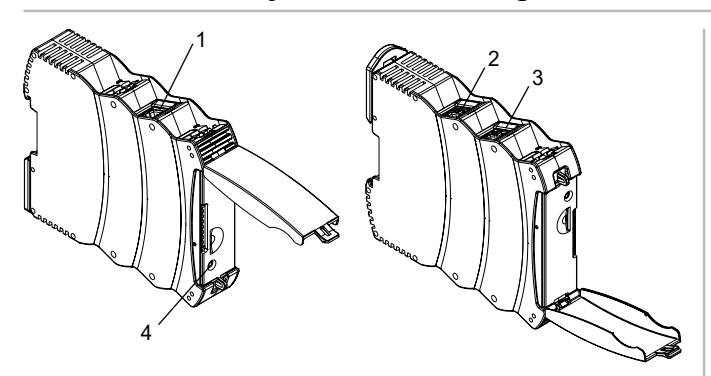

Abbildung 2: Oberseite SDG (links) und Unterseite (rechts) (Position 1-4 vgl. Tabelle 1)

## Tabelle 1: Klemmen- und Funktionsbeschreibung

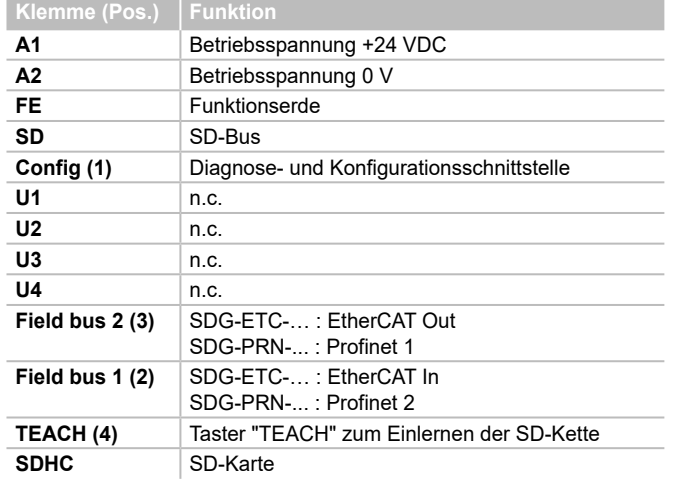

Der Anschluss FE (Funktionserde) muss zwingend an PE angeschlossen werden.

Wenn A2 und PE keine Verbindung haben, muss FE an A2 angeschlossen werden.

## Tabelle 2: LED-Anzeigen

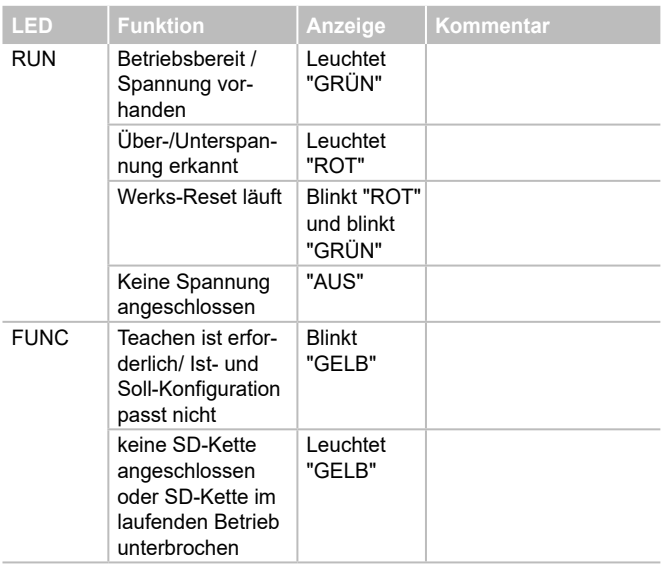

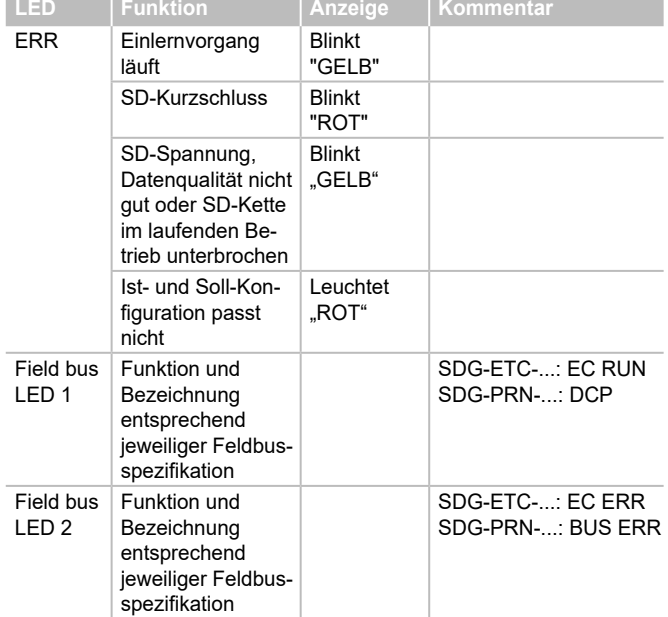

## **5.4 MAC-Adressen**

Das Gerät verfügt über bis zu vier separate MAC-Adressen.

- 1. Diagnose- und Konfigurationsschnittstelle
- (MAC-Adresse ist auf dem Typenschild angegeben)
- 2. ggf. interne MAC-Adresse Feldbuscontroller (entspricht dem Wert von 1.) um den Wert 1 inkrementiert)
- 3. ggf. MAC-Adresse Schnittstelle Feldbus 1 (entspricht dem Wert von 1.) um den Wert 2 inkrementiert)
- 4. ggf. MAC-Adresse Schnittstelle Feldbus 2 (entspricht dem Wert von 1.) um den Wert 3 inkrementiert)

Beispiel: Die auf dem Typenschild angegebene MAC-Adresse lautet XX:XX:XX:XX:XX:3C, dann berechnen sich die weiteren MAC-Adressen folgendermaßen:

- interner Netzwerkcontroller: XX:XX:XX:XX:XX:3D
- Field bus 1: XX:XX:XX:XX:XX:3E
- Field bus 2: XX:XX:XX:XX:XX:3F

## **5.5 Webserver**

Das SDG verfügt über einen integrierten Webserver, der über die Ethernet-RJ45-Schnittstelle "Config" erreichbar ist. Im Auslieferungszustand verfügt das SDG über eine feste, voreingestellte IP(v4)-Adresse: - 192.168.1.10

Die IP(v4)-Adresse kann über das Menü "Einstellungen" geändert werden. Es kann auch die Verwendung einer dynamischen, per DHCP vergebenen IP-Adresse eingestellt werden.

Der Zugang zum Webserver ist passwortgeschützt. Die Initial-Zugangsdaten lauten:

- Name: schmersal
- Passwort: schmersal

Stellen Sie sicher, dass Sie unmittelbar nach Erstinbetriebnahme ein neues, sicheres, geheimes Passwort vergeben.

Der Webserver hat drei Bereiche:

## **Startseite/Übersicht**

In diesem Bereich befindet sich auf der linken Seite ein Bereich mit diversen Informationen zum Systemzustand des Gateways

- Betriebsstundenzähler
- Hardware- und Software-Version
- Typenschlüssel und Seriennummer
- Prozessortemperatur
- Pegel Versorgungsspannung
- Informationen Feldbus
- Konfiguration SD-Bus (Anzahl geteachter und gefundener Geräte)
- Kapazität SD-Karte

**DE**

# **Betriebsanleitung Feldbus-Gateway für serielle Diagnose**

Weiterhin befindet sich im zentralen Bereich eine Darstellung des Systemlogs. Auf die Logdatei kann auch über die SD-Karte des SDG zugegriffen werden. Das Systemlog kann nur persistent geschrieben werden, wenn eine SD-Karte eingelegt ist.

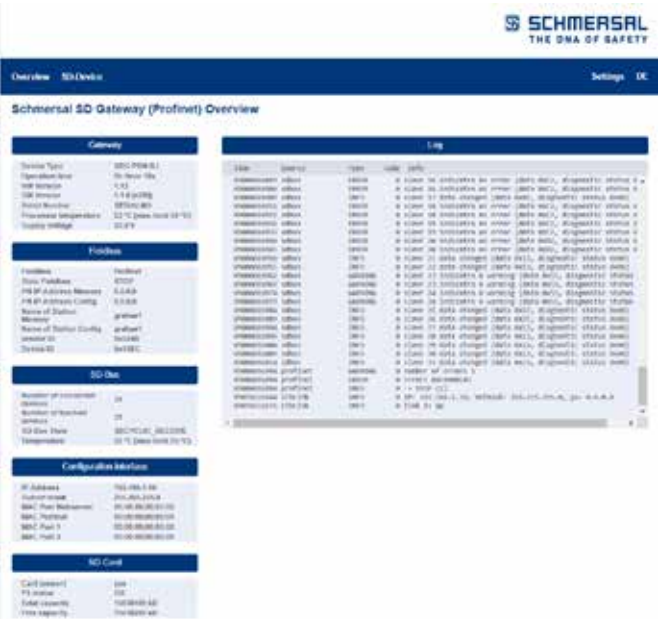

Abbildung 3: Startseite Webserver

### **SD-Geräte**

In diesem Bereich befinden sich Informationen zum Betrieb des SD-Bus. Im linken Bereich sind Daten zur Signalqualität. Außerdem besteht die Möglichkeit den Teach-Vorgang anzustoßen und Geräte SD-Geräte direkt anzusteuern.

#### **- Feldbus**

- Typ des verwendeten Feldbus
- Detailangaben des Feldbusgerätetyps SDG
- (z.B. Vendor und Device ID) - Verbindungszustand Feldbus
- 

## **- SD-Bus Status und Statistik**

- Anzahl der bisher erfolgten Einschaltvorgänge
- Betriebsstundenzähler
- Status des SD-Bus
- Anzahl empfangener/gesendeter Bytes
- Anzahl empfangener/gesendeter Datenframes
- Anzahl erfolgter und gescheiterter Wiederholungen
- Anzahl der Prüfsummenfehler
- Zustand des SD-Bus
- Aktiv ja/nein
- Startup abgeschlossen
- Master im Startup
- Fehlerzustand Master
- Kommunikationsfehler
- Initialisierungsfehler
- Kurzschluss auf SD-Bus
- Teach erforderlich

## **- SD-Gerät ansteuern**

- Gerät: Auswahl des zu adressierenden SD-Teilnehmers
- Befehl: Eingabe des Aufrufbytes, hex-codiert
- Ausführen: Mit Klick auf "Ausführen" wird das angegebene Aufrufbyte an den ausgewählten SD-Teilnehmer gesendet.

Sofern ein Teachen erforderlich sein sollte, kann im Bereich "SD-Bus Status und Statistik" über das Betätigen des Tasters "TEACH" der Teach-Vorgang ausgelöst werden.

Schmersal SD Gateway (EtherCAT) SD-Devices

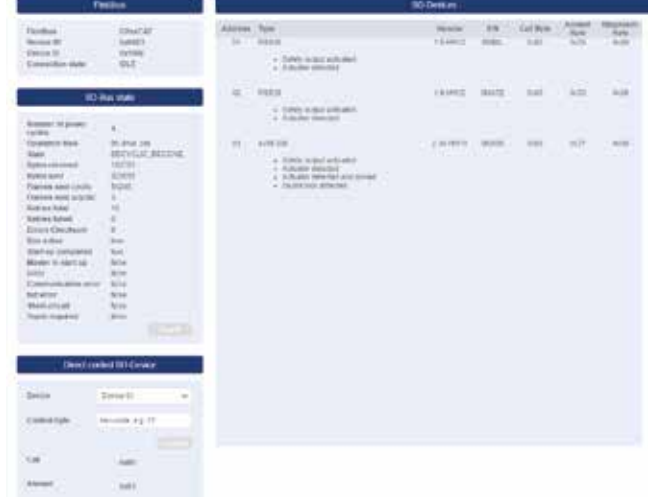

Abbildung 4: Detailansicht SD-Geräte Webserver

#### **Einstellungen**

In diesem Bereich kann das Passwort und die IPv4-Adresse geändert werden.

#### **- Passwort**

- Dazu geben Sie das bestehende Passwort und das neue Passwort in die dafür vorgesehenen Felder ein und bestätigen mit "Execute". Beim nächsten Neustart wird bei Aufruf des Webservers über die Diagnoseschnittstelle das neue Passwort abgefragt.

## **- IP-Adresse**

- Tragen Sie die gewünschte IP-Adresse, Subnetzmaske und Gateway-Adresse ein
- Falls gewünscht können die IP-Informationen auch über DHCP bezogen werden. In diesem Falle wählen Sie die entsprechende Checkbox aus. Über "Execute" werden die Einstellungen übernommen.

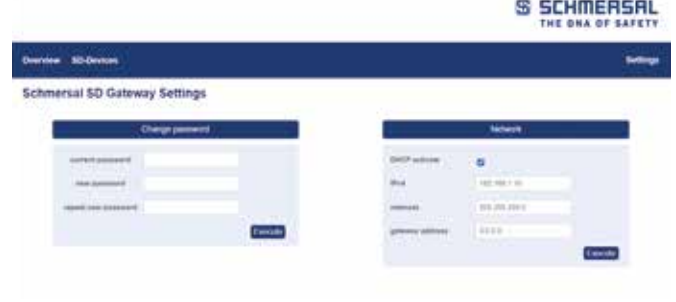

## Abbildung 5: Einstellungen

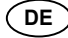

## <span id="page-5-0"></span>**6.1 Einlernen von Sicherheitsschaltgeräten mit SD-Schnittstelle**

Bei Erstinbetriebnahme oder bei einer durch das SD-Gateway festgestellten Abweichung zwischen gespeicherter und festgestellter Konfiguration (d.h. Anzahl, Typ und Reihenfolge der SD-Kette) ist ein Einlernen der SD-Kette erforderlich. Das Gerät zeigt über ein Blinken der "FUNC"-LED an, dass ein Einlernen erforderlich ist. Es gibt drei alternative Möglichkeiten das Einlernen einer SD-Kette anzustoßen.

## **Möglichkeit 1 – Konfigurations- und Diagnoseschnittstelle:**

Über den Taster "TEACH" auf der Seite "SD-Geräte" kann der Einlernvorgang über das Webinterface angestoßen werden.

## **Möglichkeit 2 - Taster "TEACH":**

Halt man den Taster "TEACH" auf der Frontplatte des SDG für 2 Sekunden gedrückt, so wird der Einlernvorgang eingeleitet

## **Möglichkeit 3 – Feldbus:**

Per azyklischem Kommando kann der Einlernvorgang via Feldbus angestoßen werden. Dafür muss das erste Byte des Aufrufes mit dem Befehl 0x63 belegt werden, das zweite Byte mit der Adresse des Gateways 0x00 (s. dazu auch Abschnitt [6.4,](#page-0-0) Tabelle 4).

Der Ablauf des Einlernvorganges ist auch in Abschnitt 9.2 unter "Einlernen SD-Kette" bechrieben.

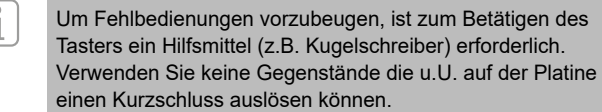

Der Taster befindet sich senkrecht unter der Öffnung in der Frontplatte. Ein leichter Druck ist zum Betätigen des Tasters ausreichend. Eine übermäßige Krafteinwirkung auf den Taster oder andere Bauteile kann das Gerät beschädigen.

## <span id="page-5-1"></span>**6.2 Kommunikation mit externer SPS via Feldbus**

Ein Gateway stellt auf dem Feldbus die Daten von insgesamt 32 SD-Geräten (31 SD-Slaves + 1 SD-Master/SD-Gateway) dar. Die Daten des SD-Bus werden auf dem Feldbus mit insgesamt 64 Worten zu je 2 Bytes dargestellt. Davon entfallen 32 Worte auf Eingangs- und 32 Worte auf Ausgangsdaten. Die Ausgangsdaten bilden dabei die Aufruf-Befehle an die jeweiligen SD-Bus-Teilnehmer, die Eingangsdaten enthalten die jeweiligen Antworten. Unabhängig von der Anzahl der tatsächlich eingelernten Sicherheitsschaltgeräten werden auf dem Feldbus immer 64 Byte Eingangs- und Ausgangsdaten belegt.

## **Einbinden SDG in Feldbuskommunikation**

Das SDG wird als Feldgerät in eine bestehende Feldbusumgebung eingebunden. Dazu ist die entsprechende Feldbus-spezifische Gerätebeschreibungsdatei zu verwenden. Diese Datei kann unter www.products.schmersal.com heruntergeladen werden. Die Feldbuskommunikation des Gateways setzt einen funktionierenden Feldbusmaster voraus.

Unabhängig von der Anzahl der eingelernten Sicherheitsschaltgeräte stellt das Gateway immer die maximale Anzahl an Geräten bzw. deren Daten dar. Die Ausgangsdaten (1 WORD = 2 Byte, ggf. 1 Byte) entsprechen dabei dem Aufrufbyte, die Ausgangsdaten (immer 1 vollständiges WORD = 2 Byte) dem Statusbyte und dem Diagnosebyte (Warnungs oder Fehler, vgl. Abschnitt [6.2\)](#page-5-1). Die Sortierung der Daten in der Feldbusumgebung richtet sich dabei nach der Reihenfolge der Geräte in der physischen Installation, d.h. die Eingangs- und Ausgangsdaten des ersten Gerätes der Reihenschaltung werden als erstes Element auf dem Feldbus dargestellt.

Sicherheitsschaltgeräte mit SD-Interface können dabei über das entsprechende Aufrufbyte bzw. das WORD der Feldbus-Ausgangsdaten angesteuert werden. So kann z.B. die Verriegelung von Zuhaltungen verriegelt werden, oder die LEDs der Leuchttaster von Bedienfeldern geschaltet werden.

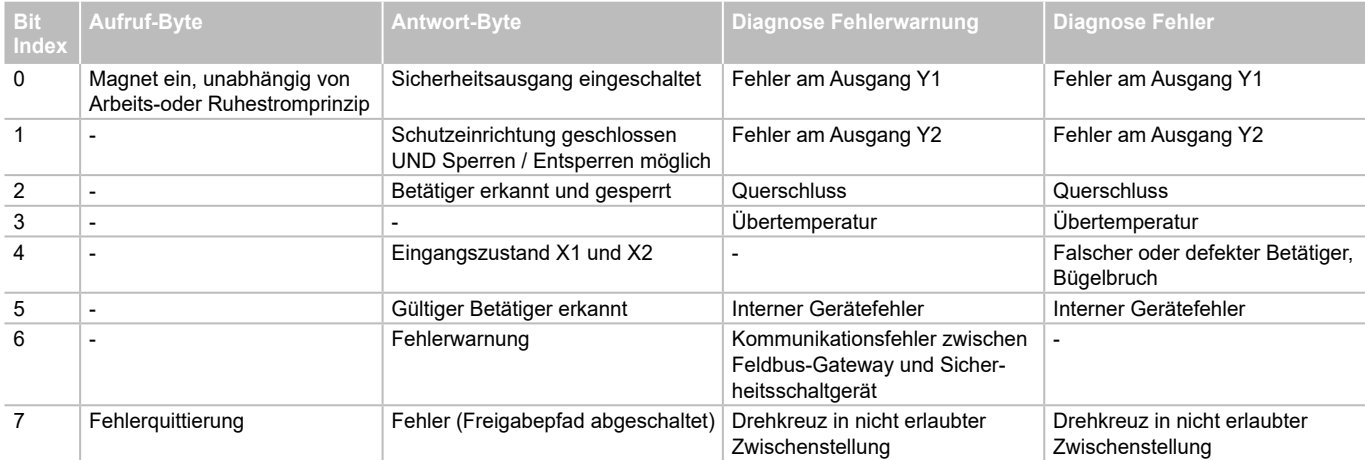

**DE**

## Tabelle 3: Beispielhafte zyklische SD-Daten AZM300

# <span id="page-6-0"></span>**Betriebsanleitung Feldbus-Gateway für serielle Diagnose**

## **6.3 Zyklische Kommunikation**

Während des Betriebes läuft auf dem SD-Bus eine zyklische Kommunikation, deren Inhalt zyklisch auf den Feldbus übertragen wird. Jeder SD-Bus-Teilnehmer hat je ein Wort Ausgangsdaten, Aufrufbyte 00 und Aufrufbyte 01 (bei SD-Slaves unbenutzt), sowie ein Wort Eingangsdaten, bestehend aus Antwortbyte und Diagnosebyte (SD-Gateway Antwortbyte 00 s. Tabelle 6, Antwort letztes azyklisches Kommando Antwortbyte 01 SD-Gateway, s. Tabelle 4)

### **6.4 Azyklische Kommunikation und individuelle Ansteuerung SD-Geräte**

Neben der zyklischen Kommunikation besteht die Möglichkeit per azyklischer Kommunikation gezielt einzelne SD-Bus-Teilnehmer aufzurufen, die dann die entsprechenden Kommandos ausführen. Die spezifische Antwort befindet sich dann in Antwortbyte 01 des Gateways

### **Via Feldbus**

Bei aktivem Feldbus besteht die Möglichkeit azyklischer Kommunikation.

Mit einem fest definierten Ablauf können über die 2 Aufruf-Bytes (Feldbus Aufruf-Byte 00 und Byte 01) und das Datenbyte (Feldbus Antwort-Byte 01) azyklisch Daten der einzelnen SD-Slaves abgefragt werden (s. Tabelle 4). Über das Befehlsbyte wird festgelegt, welche Daten von einem Slave abgefragt werden sollen. Mit dem SD-Adressbyte wird das SD-Gerät im SD-Interface definiert, von dem die Daten abgefragt werden. Im Feldbus Antwort-Byte 01 werden dann die Antwortdaten des SD-Slaves abgelegt.

Der Ablauf einer Datenabfrage ist wie folgt festgelegt:

1. Die Steuerung löscht vor oder nach jedem Auftrag das Datenbyte. Es erfolgt eine Rückmeldung über das Antwortbyte, ob die Daten gelöscht wurden:

**0xFF**: Daten gelöscht, azyklischer Datendienst bereit.

- 2. Die Steuerung schreibt zuerst die SD-Adresse in das Feldbus Aufruf-Byte 01.
- Danach schreibt die Steuerung das Befehlsbyte in das Feldbus Aufruf-Byte 00.
- 3. Die Antwortdaten werden im Feldbus Antwort-Byte 01 der Steuerung zur Verfügung gestellt.

Das Datenbyte kann als Antwort auch eine Fehlermeldung enthalten: **0xFE**: Befehlsfehler, nicht definierter Befehl wurde aufgerufen.

**0xFD**: Adressfehler, ungültige Slave-Adresse für den ausgewählten Befehl, oder Slave-Adresse eines nicht vorhandenen SD-Slaves, gewählt.

### **Individuelle Diagnose via Webserver**

Ohne aktiven Felbus können über den Webserver, unter "SD-Devices" im Bereich "Direct control SD-Device", einzelne Geräte individuell angesteuert werden. Dazu muss der entsprechende Befehl (s. Dokumentation SD-Geräte, z.B. AZM300, I/O-Daten und Diagnosedaten - Aufrufbyte) eingegeben und die Zieladresse ausgewählt werden. Mit Betätigen der Schaltfläche "Execute" wird der Befehl ausgeführt.

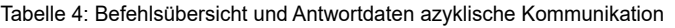

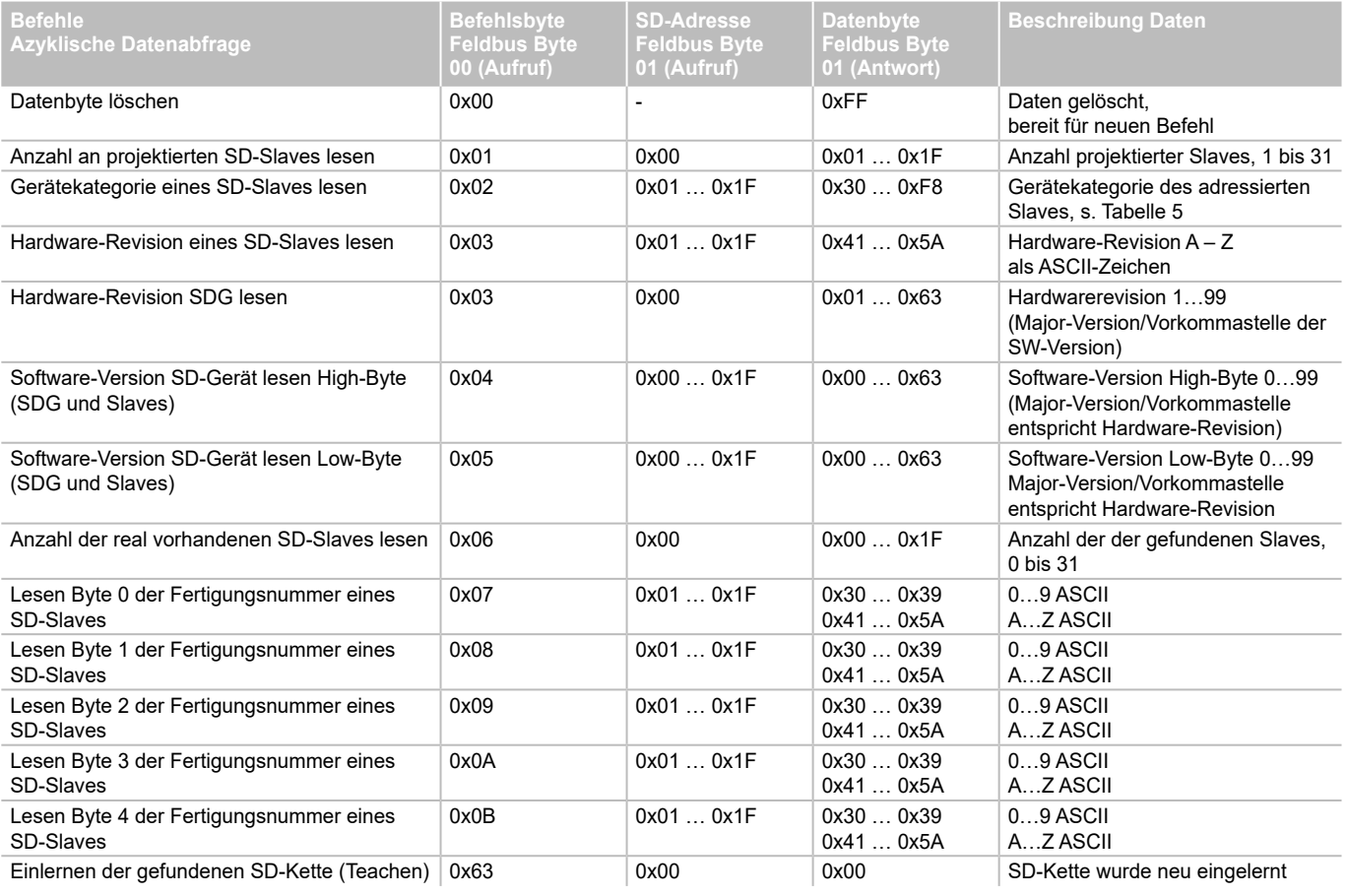

**DE**

<span id="page-7-0"></span>Um die SD-Kette automatisiert zu indentifizieren, kann die Gerätekategorie aller angeschlossenen SD-Slaves via Feldbus ausgelesen werden (s. dazu auch Befehlsübersicht und Antwortdaten azyklische Kommunikation).

## Tabelle 5: SD-Gerätekategorien

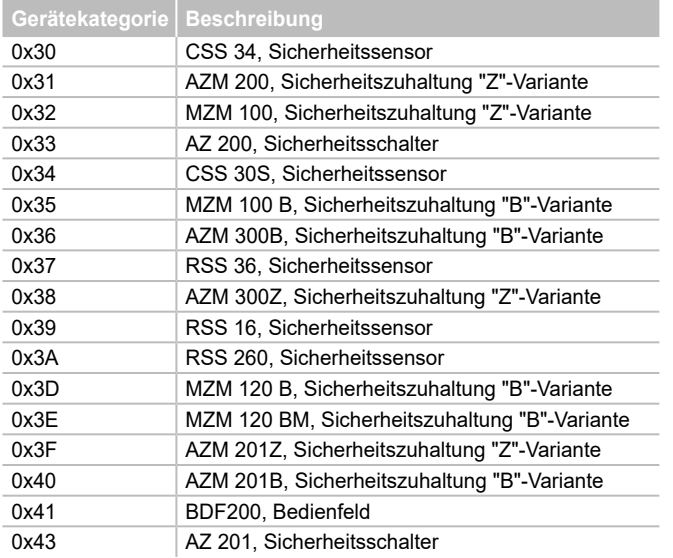

### Tabelle 6: SDG-Master Diagnosedaten und Systemfehler, Antwortbyte Teilnehmer 0x00

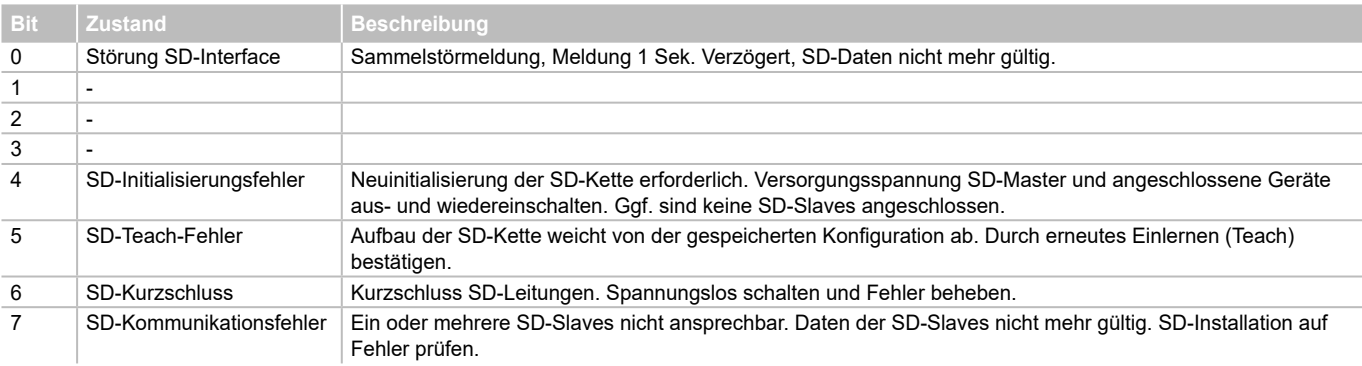

## **7. Anschlussbeispiel**

## <span id="page-7-1"></span>**7.1 Auswertung Reihenschaltung**

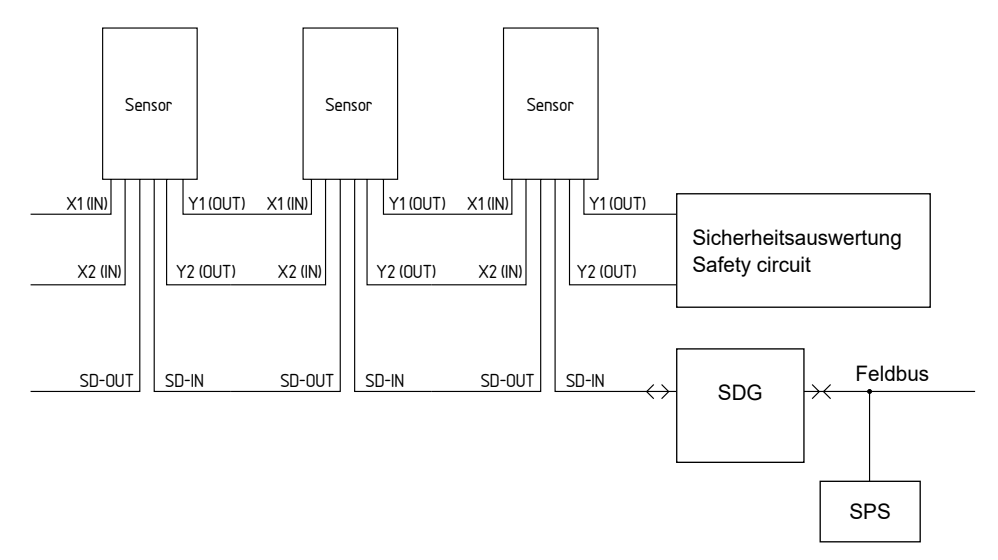

## **Zubehör für die Reihenschaltung**

Zur komfortablen Verdrahtung und Reihenschaltung von SD-Geräten stehen die Y-Verteiler CSS-Y-8P, passive Feldbox PFB-SD-4M12-SD (Variante für die Feldebene) und das Schaltschrank-Verteilermodul PDM-SD-4CC-SD (Variante für den Schaltschrank, aufschiebbar auf Tragschiene) sowie weiteres umfangreiches Zubehör zur Verfügung. Mehr Informationen in unseren Onlinekatalog unter products.schmersal.com.

## **8. Diagnose**

<span id="page-8-0"></span>i

### **8.1 LED-Anzeigen**

Beschreibung der LED-Anzeigen siehe Tabelle 2 in Abschnitt. [5.3](#page-0-1).

#### <span id="page-8-1"></span>**8.2 Störungen**

Störungen und Fehlerursachen werden durch den entsprechenden Zustand der ERR-LED angezeigt. Beschreibung der LED-Anzeigen siehe Tabelle 2 in Abschnitt. [5.3](#page-0-1).

#### **9. Inbetriebnahme und Wartung**

#### **9.1 Inbetriebnahme**

Das Feldbus-Gateway ist zur Montage in einem Schaltschrank mit der Schutzart IP54 vorgesehen.

Das Feldbus-Gateway ist bei Anlieferung betriebsbereit.

## **9.2 Inbetriebnahme SDG**

Sofern eine persistente (d.h. auch nach dem Abschalten und Wiedereinschalten verfügbare) Konfiguration und ein persistentes Systemlog erforderlich sind, muss vor Inbetriebnahme eine Micro SD-Karte mit ausreichend Speicherkapazität (Empfehlung > 4 GByte) in den Kartenslot des SDG einsteckt werden.

#### **Einlernen SD-Kette**

Schließen Sie das SDG zunächst an eine vorhandene SD-Kette an – die SD-Geräte sollten zunächst spannungslos sein. Zur Inbetriebnahme ist das Gerät und die SD-Teilnehmer mit der Spannungsversorgung (24 VDC, 0 V, FE) zu verbinden. Das Gerät startet, erkennbar am Aufleuchten der LEDs (s. dazu auch Abschnitt [5.3](#page-2-1)). Das System sollte ca. 30 Sekunden nach dem Einschalten betriebsbereit sein – überprüfen Sie das anhand der LED-Anzeigen des SDG. Sollte es sich um eine Erstinbetriebnahme handeln, ist das Einlernen (Teach) der angeschlossenen SD-Kette erforderlich. Auch bei Änderungen der SD-Kette (z.B. Austausch, Entfernen oder Hinzufügen von Geräten) ist ein erneutes Einlernen erforderlich. Die Notwendigkeit zum Einlernen wird durch ein Blinken der FUNC-LED angezeigt. Das Einlernen kann durch das Gedrückt-Halten des Tasters "TEACH" auf der Vorderseite des Gateways (siehe Abb. 2) für zwei Sekunden, über die Weboberfläche oder über Feldbus ausgelöst werden. Dieser Vorgang kann einige Sekunden dauern. Ein erfolgreiches Einlernen wird durch Erlöschen der "FUNC"-LED angezeigt. Details der angeschlossenen SD-Kette können nun auch über den Webserver (Bereich SD-Geräte) eingesehen werden.

### **Anzeigen der SD-Kette**

Durch zweimaliges Betätigen des Tasters "TEACH" auf der Frontplatte des Gateways (maximaler Abstand 1 s) wird die Anzahl der tatsächlich mit dem Gateway verbundenen SD-Geräte durch entsprechendes Blinken der grünen FUNC-LED angezeigt.

Durch dreimaliges Betätigen des Tasters "TEACH" auf der Frontplatte des Gateways (maximaler Abstand 1 s) wird die eingelernte Anzahl an SD-Geräten durch entsprechendes Blinken der gelben FUNC-LED angezeigt

### **9.3 Funktionsprüfung**

Das Feldbus-Gateway ist hinsichtlich seiner Funktion zu testen. Hierbei ist vorab Folgendes zu gewährleisten:

- 1. Fester Sitz
- 2. Unversehrtheit der Leitungsverlegung und -anschlüsse
- 3. Gehäuse des Feldbus-Gateway auf Beschädigungen überprüfen 4. Elektrische Funktion der angeschlossenen Sensorik und deren Wirkung auf das Feldbus-Gateway und nachgeschaltete Aktoren überprüfen

#### **9.4 Verhalten bei Störungen**

Im Falle einer Störung wird die folgende Vorgehensweise empfohlen: 1. Fehler anhand der Blinkcodes aus Abschnitt [8.2](#page-8-1) identifizieren.

- 2. Bei Fehlern, die in der Tabelle beschrieben sind, beheben Sie den Fehler.
- 3. Betriebsspannung aus- und einschalten um den Fehlermode zu löschen.

Wenn der Fehler nicht beseitigt werden konnte, wenden Sie sich bitte an den Hersteller.

## **Zurücksetzen auf Werkseinstellung**

Durch Gedrückthalten des Buttons TEACH für 5 s ohne angeschlossene SD-Kette, wird das Gerät auf Werkzustand zurückgesetzt, d.h.

- die Liste der angelernten Geräte
- die Netzwerkeinstellungen
- das Passwort
- werden auf den Auslieferungszustand zurückgesetzt. Außerdem werden - das Logfie gelöscht
- die SD-Karte wird formatiert
- und der Einschaltzähler wird zurückgesetzt.

Währed der Resetvorgang läuft, blinkt die RUN-LED abwechselnd grün und rot.

## **10. Demontage und Entsorgung**

## **10.1 Demontage**

Das Feldbus-Gateway ist nur in spannungslosem Zustand zu demontieren.

### **10.2 Entsorgung**

Das Feldbus-Gateway ist entsprechend der nationalen Vorschriften und Gesetze fachgerecht zu entsorgen.

## <span id="page-9-0"></span>**11. EU-Konformitätserklärung**

EU-Konformitätserklärung **SS SCHMERSAL** Original K.A. Schmersal GmbH & Co. KG Möddinghofe 30 42279 Wuppertal Germany Internet: www.schmersal.com Hiermit erklären wir, dass die nachfolgend aufgeführten Bauteile aufgrund der Konzipierung und Bauart den Anforderungen der unten angeführten Europäischen Richtlinien entsprechen. **Bezeichnung des Bauteils:** SDG **Typ:** siehe Typenschlüssel **Beschreibung des Bauteils:** Feldbus-Gateway für serielle Diagnose **Einschlägige Richtlinien:** EMV-Richtlinie 2014/30/EU RoHS-Richtlinie 2011/65/EU **Angewandte Normen:** EN 61131-2:2007 IEC 61131-2:2017 **Bevollmächtigter für die Zusammen-**Oliver Wacker **stellung der technischen Unterlagen:** Möddinghofe 30 42279 Wuppertal **Ort und Datum der Ausstellung:** Wuppertal, 6. November 2023 Ammal Fechts<br>
Philip S<br>
Ceschä<br>
Philip S<br>
Ceschä<br>
Philip S<br>
Ceschä<br>
Die aktuell gültige Konformitätserklärung steht<br>
unter products.schmersal.com zum Download<br>
E-Mail: info@schmersal.com<br>
Telefax: +49 202 6474-100<br>
E-Mail: info@ Rechtsverbindliche Unterschrift **Philip Schmersal** Geschäftsführer

Die aktuell gültige Konformitätserklärung steht im Internet unter products.schmersal.com zum Download zur Verfügung.  $\mathbb{X}$  CE

## **K.A. Schmersal GmbH & Co. KG** Möddinghofe 30, 42279 Wuppertal Deutschland

Telefon: +49 202 6474-0 Telefax: +49 202 6474-100 E-Mail: info@schmersal.com Internet: www.schmersal.com